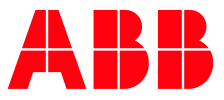

# **Communication with Gate PN** TECHNICAL NOTE V20200120

It is useful to share information with Pluto controllers, sometimes getting information from it is needed, other times sending information to it. With the use of a gateway, Pluto can communicate with other control systems and form a part of a larger network. In this example, it is explained how to get variables information from an AS-i Pluto and the procedure to send information to it, using the gateway Gete PN.

# **Material needed**

**—**

For this example, the material used is the one listed below:

• Gate PN: REF 2TLA020071R9300

Gateway for 2-way communication between the Pluto bus and Ethernet. Ethernet protocol PROFINET.

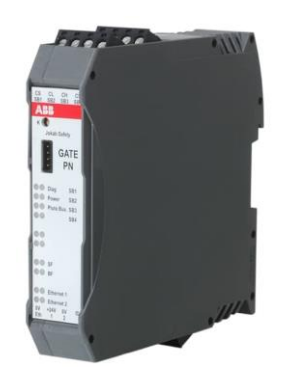

**Figure 1.-** Gate PN

• Pluto AS-i: REF 2TLA020070R1100

Safety PLC with AS-i bus and Pluto safety bus. Totally 12 I/O: 4 failsafe inputs + 4 non-failsafe outputs/failsafe inputs + 2 individual failsafe relay outputs + 2 individual failsafe transistor outputs.

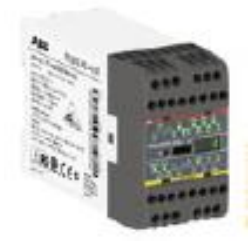

**Figure 2.-** Pluto AS-i

• Computer with Pluto Manager software

Pluto Manager is a software tailored for the safety PLC Pluto. Programming is done in ladder and together with the function block creates the structure of your safety functions. The software comes with predefined function blocks approved by TÜV to facilitate the work on designing the safety functions.

> The software can be downloaded from the ABB web, it needs a free license. Contact with technical support to get the license.

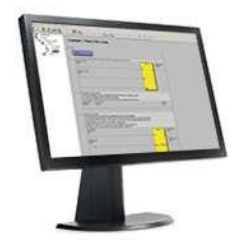

**Figure 3.-** Computer with Pluto Manager

Pluto cable USB: REF 2TLA020070R5800

Pluto programming and on-line monitoring cable from a PC USB port to the Pluto programming port.

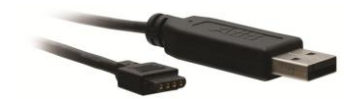

**Figure 4.-** Pluto USB cable

• IDFIX DATA: REF 2TLA020070R2300

Identifier read/write, for assigning an address to the Pluto it is connected to and for storage of the AS-i safety codes. **Must** be used with Pluto AS-i and Pluto B42 AS-i and can be used for all Pluto types.

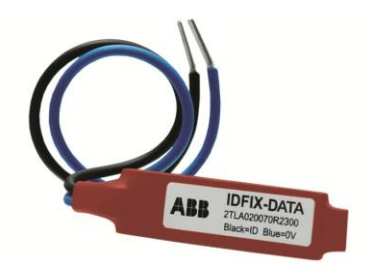

**Figure 5.-** IDFIX DATA

Power supply 24Vdc (CP-E): REF 1SVR427031R0000

Power supply needed for the AS-i bus and Pluto.

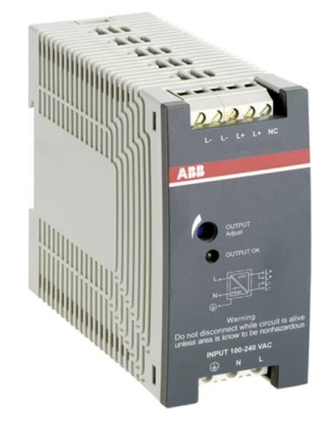

**Figure 6.-** Power supply

• Controller for getting the information from the gateway AC500. The module CM579 PINIO is needed to integrate the PROFINET protocol.

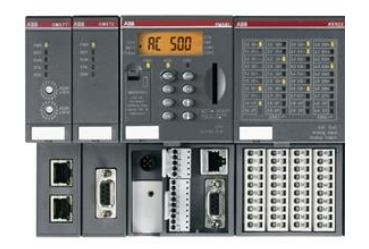

**Figure 7.-** AC500

# **Connection diagram**

**—**

The connection diagram for this example is the next one:

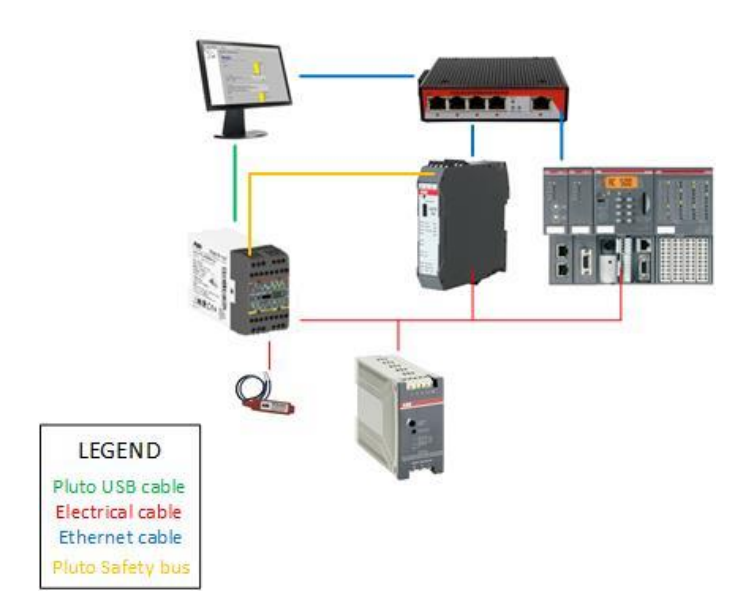

**Diagram 1.-** Connection diagram example

In the table 1 there are explained connector by connector de electrical connections needed.

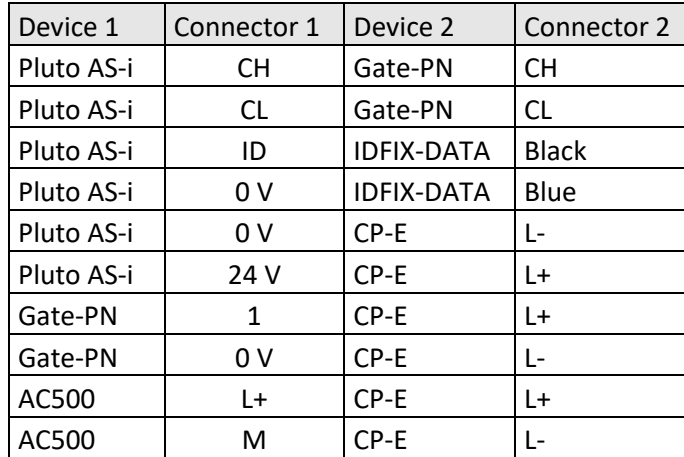

**Table 1.-** Electrical connections

Note that for this example there is a switch for all the ethernet connections instead of following the connection diagram 2:

• computer->AC500 CM-579 PINIO ->Gate-PN

**—**

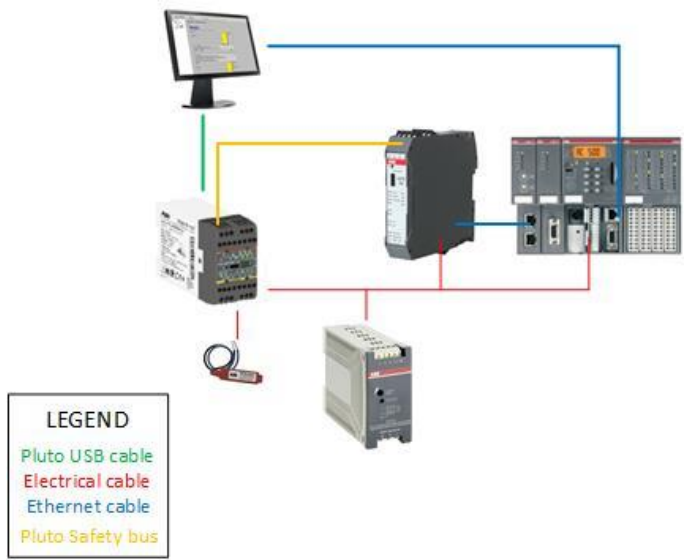

**Diagram 2.-** Connection diagram 2

This is because with a switch with all the ethernet connections on it, it is possible to apply the ping command to the PINIO module and to the gateway. It is a windows tool that permits checking if the device has got the right IP direction, among other things.

**—**

# **Configuration in Pluto Manager**

Before starting with the configuration, it is important to understand how the gateway works. By default, every Pluto PLC shares its global variables with the other devices connected to the Pluto safety bus. In case of the Pluto AS-i, the global variables are the next one:

**Table 2.-** Pluto global data for Pluto AS-i family (x is Pluto node number and y is the safety node)

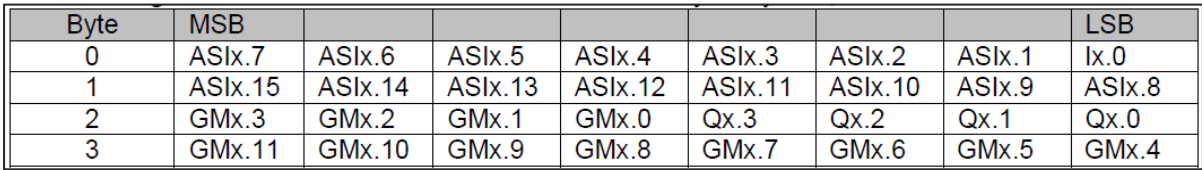

There are other registers that are filled automatically: There are two registers that contain the information about which Pluto is active in the Pluto safety bus. When a Pluto is active the corresponding bit is set to "1".

# **Table 3.-** Pluto status coding

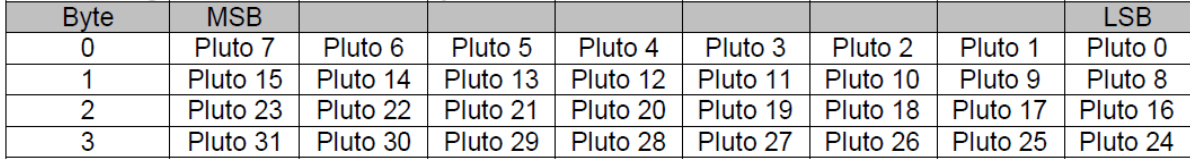

In case other information is needed, there are available 32 registers for additional data from Pluto. These registers can contain different information, depending on the configuration applied to the gateway. This information can be predefined blocks or specific registers or bites that are required by another device.

When sending information to the Pluto is needed, there are 8 registers available. It will be explained how to configure them later.

# **Reading information**

# Configuration of the gateway Gate PN in Pluto Manager:

In case of reading global variables, there is no need of any other configuration in the Pluto Manager, since the gateway receives this information when it is connected to the Pluto safety bus.

If extra information is needed, the additional data registers must be configured. For this example, we are going to configure the additional register 0 for receiving information from the Pluto 1 using the function block "ToGateway\_User\_C".

**Table 4.-** User defined block type C

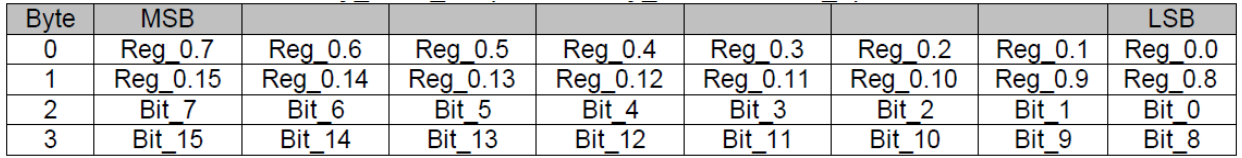

In order to configure the gateway, connect the PC to the gateway with the Pluto cable USB and follow the next steps:

**—**

1. Check the communication port is the right one, it has to contain "(VCP0)" if there is only one Pluto cable connected.

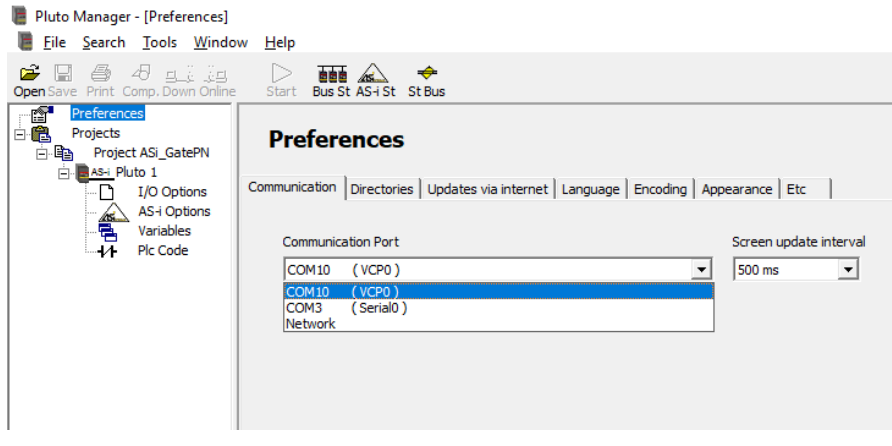

**Figure 8.-** Configuration communication port

2. The configuration of the gateway is done through the Terminal Window tool, click on it. When it is opened, if the gateway is connected, it will appear "pn\_gw>". Indicating that the configuration can start.

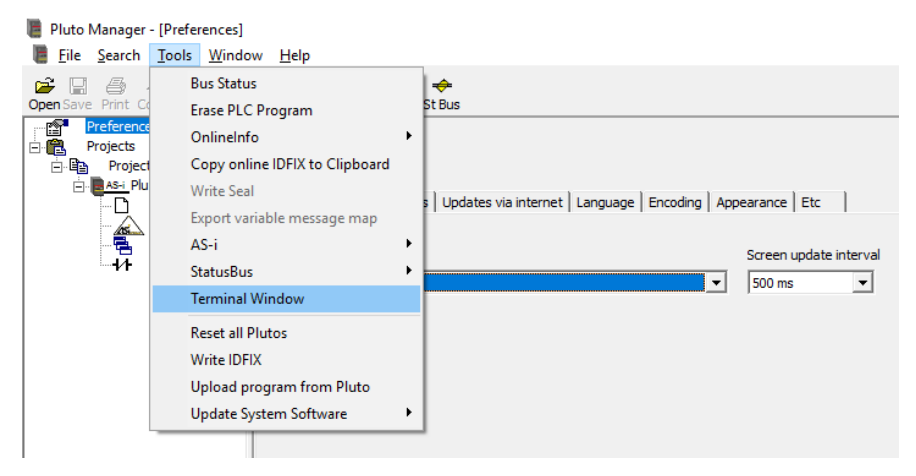

**Figure 9.-** Terminal window

3. Pressing the "h" key, the help menu will be displayed. There are the most common commands used.

| PlutoManager Terminal Window |                                                        |                                                     |  |  |  |  |
|------------------------------|--------------------------------------------------------|-----------------------------------------------------|--|--|--|--|
|                              | <b>E</b> Copy<br>Send File<br>Close                    |                                                     |  |  |  |  |
| $pn$ $qw$                    |                                                        |                                                     |  |  |  |  |
| pn gw>                       |                                                        |                                                     |  |  |  |  |
| pn gw>                       |                                                        |                                                     |  |  |  |  |
| pn gw> h                     |                                                        |                                                     |  |  |  |  |
| T.                           | [Pluto node[.address]]                                 | read input                                          |  |  |  |  |
| $\mathbf Q$                  | [Pluto node [.address]]                                | read output                                         |  |  |  |  |
| <b>GM</b>                    | [Pluto node[.address]]                                 | read global memory                                  |  |  |  |  |
| M                            | [Pluto node [.address]]                                | read memory bit                                     |  |  |  |  |
| R                            | [Pluto node [.address]]                                | read register                                       |  |  |  |  |
| DR                           | [Pluto node[.address]]                                 | read double register                                |  |  |  |  |
| s                            | [Pluto node [.address]]                                | read sequence step                                  |  |  |  |  |
| <b>SM</b><br><b>SR</b>       | [Pluto node[.address]]                                 | read system memory bit                              |  |  |  |  |
| <b>SDR</b>                   | [Pluto node[.address]]<br>[Pluto node [.address]]      | read system register<br>read system double register |  |  |  |  |
| <b>ASIS</b>                  | [Pluto node[.address]]                                 | read AS-i safety input                              |  |  |  |  |
| <b>ASI</b>                   | [Pluto node[.address[.sub]]] read AS-i input           |                                                     |  |  |  |  |
| <b>ASQ</b>                   | [Pluto node[.address[.sub]]] read AS-i output          |                                                     |  |  |  |  |
| GW                           | [gateway node.address]                                 | read gateway register                               |  |  |  |  |
| <b>ADD</b>                   | [gateway node[.area]]                                  | read gateway additional data                        |  |  |  |  |
| <b>TO</b>                    | [gateway node[.area[.reg]]] read gateway data to Pluto |                                                     |  |  |  |  |
| <b>BG</b>                    | view gateway nodes on Pluto bus                        |                                                     |  |  |  |  |
| <b>BS</b>                    | view Pluto nodes on Pluto bus                          |                                                     |  |  |  |  |
| BC                           | view gateway configuration                             |                                                     |  |  |  |  |
|                              |                                                        |                                                     |  |  |  |  |

**Figure 10.-** Help command

**—**

4. Using the "BG" and "BS" commands is possible to check the gateways and Plutos connected to the Pluto safety bus respectively.

| <b>PlutoManager Terminal Window</b>                  |                  |  |
|------------------------------------------------------|------------------|--|
| Send File<br>Close                                   | lag Copy         |  |
| $pn$ $qw$ $bq$                                       |                  |  |
| Gateway 0 : Connected                                | Gateway 8 : -    |  |
| Gateway $1:$ -                                       | $Gateway 9 : -$  |  |
| Gateway $2:$ -                                       | Gateway $10 : -$ |  |
| Gateway $3: -$                                       | Gateway 11 : $-$ |  |
| Gateway $4:$ -                                       | Gateway $12 : -$ |  |
| Gateway $5:$ -                                       | Gateway $13 : -$ |  |
| Gateway $6:$ -                                       | Gateway 14 : -   |  |
| Gateway $7:$ -                                       | Gateway 15 : -   |  |
|                                                      |                  |  |
| pn gw> bs<br>----------------------------------      |                  |  |
| Gateway node number: 0                               |                  |  |
| Pluto bus speed: 400 kbits<br>---------------------- | --------------   |  |
| Pluto $0:$ - Pluto $16:$ -                           |                  |  |
| Pluto $1: AS-i v2$ Pluto $17: -$                     |                  |  |
| Pluto $2: -$ Pluto $18: -$                           |                  |  |
| Pluto $3: -$ Pluto $19: -$                           |                  |  |
| Pluto $4: -$ Pluto $20: -$                           |                  |  |
| Pluto $5: -$ Pluto $21: -$                           |                  |  |
| Pluto $6: -$ Pluto $22: -$                           |                  |  |
|                                                      |                  |  |

**Figure 11.-** Use of BG and BS commands

5. The "BC" (12.1) command is used to check if there is any configuration already stored in the gateway. If there is any configuration, use the "ADDC" (12.2) command to erase it.

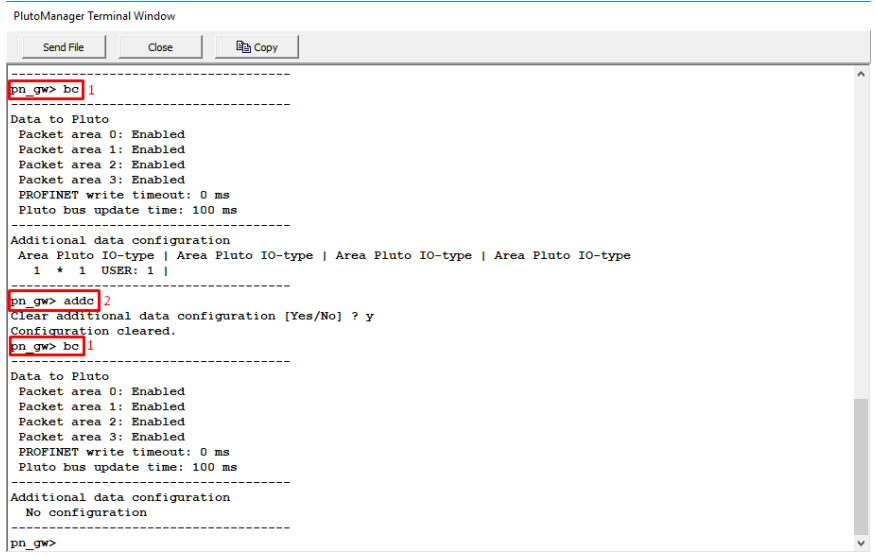

**Figure 12.-** Checking and erasing configuration of the gateway

- 6. Use the "ADDS" command to configure the additional data. Then select the additional data area desired, the Pluto node that will send the information and the information that will be sent. In this example:
	- Additional data 1 (13.1).
	- $\bullet$  Pluto node 1 (13.2).
	- Information sent by user 1 (13.3). This parameter is set in the function block of the PLC code.

**—**

| PlutoManager Terminal Window                                       |  |
|--------------------------------------------------------------------|--|
| Send File<br>Ligh Copy<br>Close                                    |  |
| pn gw> adds 1                                                      |  |
| Configure additional data area [0-31] : 1                          |  |
| Receive data from Pluto node number [0-31] : 1                     |  |
| $I0$ -type :                                                       |  |
| $0 = Not used$<br>$-1-99$ = User block                             |  |
| $100$ = Error Code                                                 |  |
| -<br>$101 = B46$ $I20-I47$                                         |  |
| ۰<br>$102$ = AS-i node 16-31 safe input                            |  |
| ۰<br>$103 = AS - i$ node $1 - 3$ standard input<br>۰               |  |
| $104 = AS - i$ node 4-7 standard input<br>$\overline{\phantom{0}}$ |  |
| $105 = AS - i$ node $8 - 11$ standard input<br>-                   |  |
| $106 = AS - i$ node 12-15 standard input<br>۰                      |  |
| $107$ = AS-i node 16-19 standard input<br>-                        |  |
| $108 = AS - i$ node $20 - 23$ standard input<br>۰                  |  |
| $109$ = AS-i node 24-27 standard input<br>-                        |  |
| $110 = AS - i$ node $28 - 31$ standard input<br>۰                  |  |
| $111 =$ Pluto global<br>۰                                          |  |
| $112 = B42 AS - i I20 - I47$<br>۰                                  |  |
| $113 = AS - i$ node 1-15 safe input<br>-                           |  |
| $- 114 = D45 I20-I47$                                              |  |
| Select IO-type $[0-255] : 1$ 3                                     |  |
| Configuration done.                                                |  |
|                                                                    |  |

**Figure 13.-** Configuration of additional data

The terminal window can be closed, the configuration with the Pluto Manager is done. Note that the IP has not been configurated, this is because the IP is set by the PLC controller.

#### Configuration of AC500 with Automation Builder

Once the controller and extra modules are configurated (PM573 + DC532 + CM572 + CM570-PINIO in this case). The mandatory modules are the PM573 and the CM570-PINIO, the other ones can be installed but will not be used.

The next steps must be followed to configure the gateway:

1. Add the device GATE-PN by loading the GSDML file, the latest version can be downloaded from the "Gate PN webpage". The GSDML file is added to the Automation Builder program by clicking in:

Tools (14.1)->Device Repository…(14.2)->Install

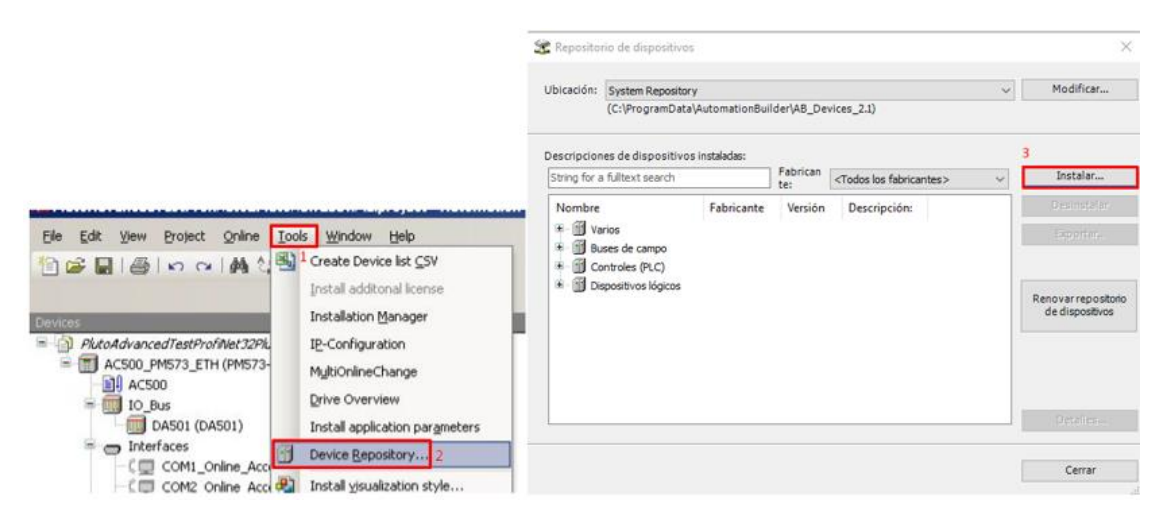

**Figure 14.-** Adding GSDML file (1)

Then select the file and click in open. Make sure the option "file configuration PROFINET" is selected (Figure 15). Otherwise an error message will appear (Figure 16).

**—**

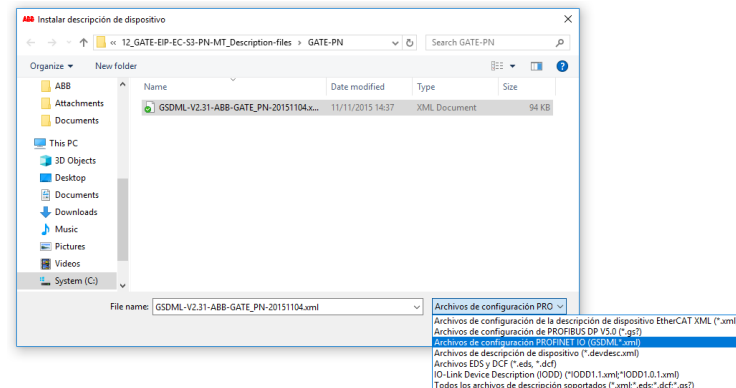

**Figure 15.-** Adding GSDML file (2)

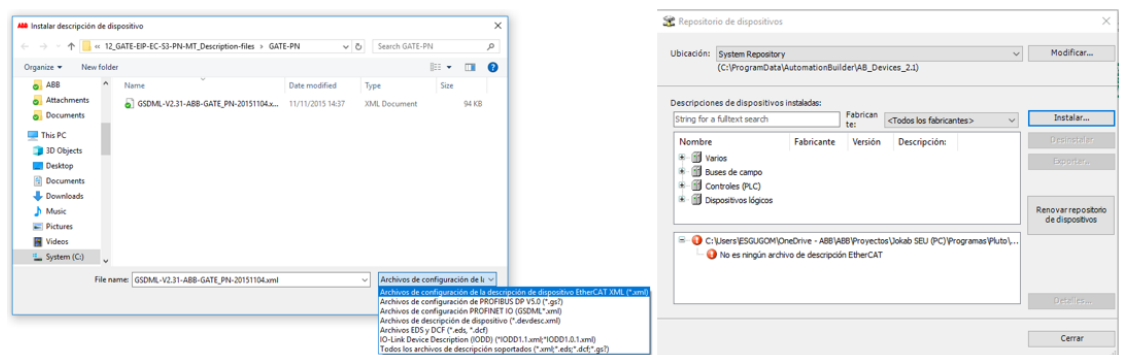

**Figure 16.-** Adding GSDML file (2)

2. Then, all the modules/objects must be added by doing right click and add aobject. These modules are the registers that let the Pluto send or receive information. When all the modules are added, the object GATE\_PN must look like the one in the figure 17.

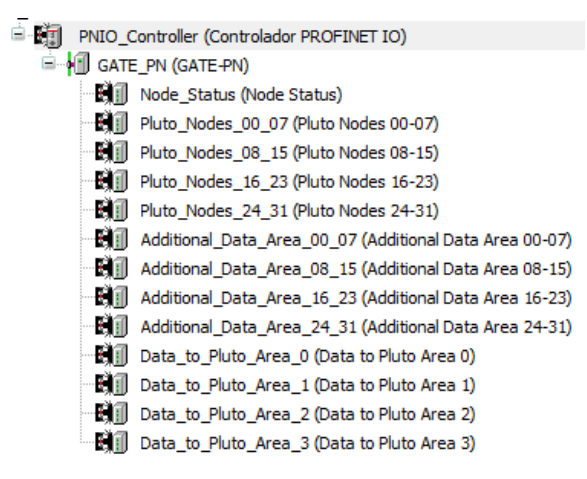

**Figure 17.-** Configuration GATE\_PN objects

3. Configure the gateway also has to be done here. In fact, if the configuration here is different from the one of the Pluto Manager, it will be overwritten by this one. Then, it is important that the information introduced in the Pluto Manager is the same than the one of the Pluto Manager.

**—**

The parameters to configure (at least) are the next one:

- Name (18.1).
- IP direction (18.2).
- Gate Node Address: introduce the same than in Pluto Manager (18.3).

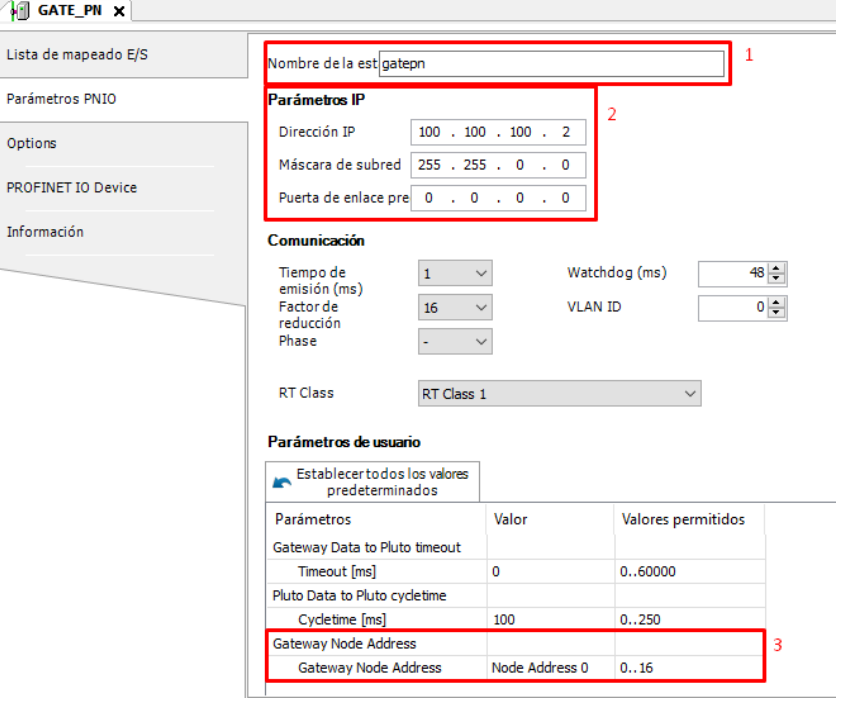

**Figure 18.-** Configuring GATE\_PN

- 4. After that, configuring the controller is needed. The configuration needed is the next one:
	- IP direction (19.1).
	- Configuration for slaves: Stablish a compatible range of IP directions (19.2).

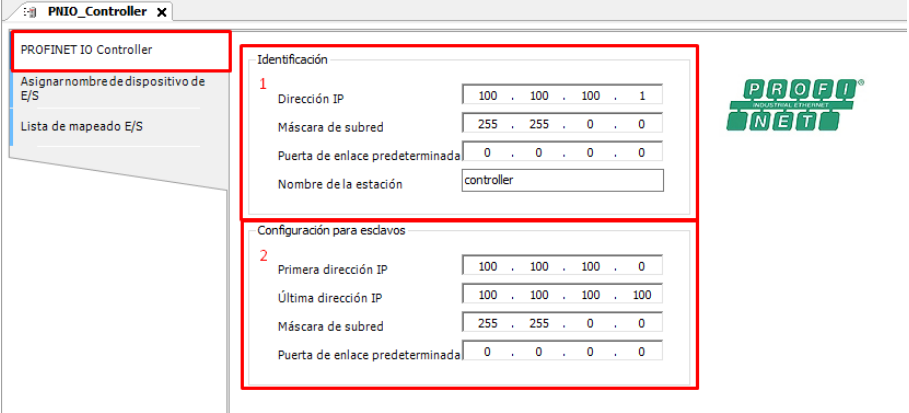

**Figure 19.-** Configuring profinet controller (1)

- The next steps must be done in order:
	- o In the "Assign IO-Device name" menu, press search (20.1), it will appear the slave configurated in the previous step.
	- $\circ$  Click on it (20.2).

**—**

- o Select name and IP direction previously configured (20.3).
- o Press "Assign IO-Device name" and "Assign IP configuration" (20.4).

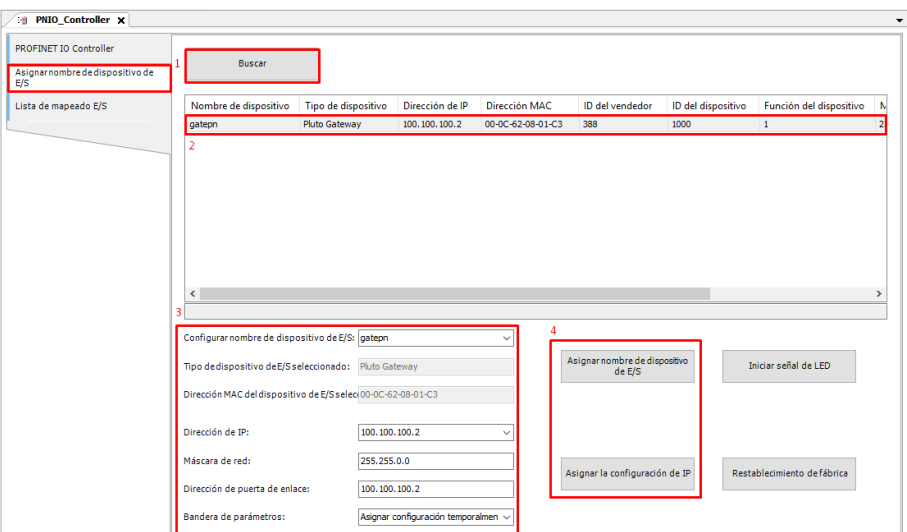

**Figure 20.-** Configuring profinet controller (2)

With these configurations is possible to read the global variables from the Pluto AS-i (PLC code explained later).

| Parámetros PNIO            | $\ddot{\phantom{0}}$<br>Filtro Mostrar todo<br><b>Buscar</b> |  |                    |           |              |              |              |               |                         |
|----------------------------|--------------------------------------------------------------|--|--------------------|-----------|--------------|--------------|--------------|---------------|-------------------------|
| PNIO Module Asignación E/S | Variable                                                     |  | Dirección<br>Canal |           | Tipo         |              | Valor actual | <b>Unidad</b> | Descripción             |
|                            | E 10                                                         |  | Node 00 Data       | %ID2.1    | <b>UDINT</b> | $\mathbf{0}$ |              |               |                         |
| Lista de mapeado E/S       | G- %                                                         |  | Node 01 Data       | %ID2.2    | <b>UDINT</b> | 131200       |              |               |                         |
|                            | ×.                                                           |  | <b>Bit0</b>        | %IX2.8.0  | <b>BOOL</b>  | <b>FALSE</b> |              |               |                         |
| Información                | ۹ø                                                           |  | Bit1               | %IX2.8.1  | <b>BOOL</b>  | <b>FALSE</b> |              |               |                         |
|                            | ۹,                                                           |  | Bit2               | %IX2.8.2  | <b>BOOL</b>  | <b>FALSE</b> |              |               |                         |
|                            | ×,                                                           |  | Bit3               | %IX2.8.3  | <b>BOOL</b>  | <b>FALSE</b> |              |               |                         |
|                            | ٠                                                            |  | Bit4               | %IX2.8.4  | <b>BOOL</b>  | <b>FALSE</b> |              |               |                         |
|                            | ۹,                                                           |  | Bit5               | %IX2.8.5  | <b>BOOL</b>  | <b>FALSE</b> |              |               |                         |
|                            | ۹b                                                           |  | Bit6               | %IX2.8.6  | <b>BOOL</b>  | <b>FALSE</b> |              |               |                         |
|                            | ×,                                                           |  | Bit7               | %IX2.8.7  | <b>BOOL</b>  | <b>FALSE</b> |              |               |                         |
|                            | ×,                                                           |  | Bit <sub>8</sub>   | %IX2.9.0  | <b>BOOL</b>  | <b>FALSE</b> |              |               |                         |
|                            | ×.                                                           |  | Bit9               | %IX2.9.1  | <b>BOOL</b>  | <b>TRUE</b>  |              |               |                         |
|                            | ×,                                                           |  | <b>Rit10</b>       | %IX2.9.2  | <b>BOOL</b>  | <b>FALSE</b> |              |               |                         |
|                            | ×p                                                           |  | <b>Bit11</b>       | %IX2.9.3  | <b>BOOL</b>  | <b>FALSE</b> |              |               |                         |
|                            | ۹6                                                           |  | Bit12              | %IX2.9.4  | <b>BOOL</b>  | <b>FALSE</b> |              |               |                         |
|                            | ۹ş                                                           |  | Bit13              | %IX2.9.5  | <b>BOOL</b>  | <b>FALSE</b> |              |               |                         |
|                            | ۹p                                                           |  | Bit14              | %IX2.9.6  | <b>BOOL</b>  | <b>FALSE</b> |              |               |                         |
|                            | ×g                                                           |  | Bit15              | %IX2.9.7  | <b>BOOL</b>  | <b>FALSE</b> |              |               |                         |
|                            | ×,                                                           |  | <b>Bit16</b>       | %IX2.10.0 | <b>BOOL</b>  | <b>FALSE</b> |              |               |                         |
|                            | ۹p                                                           |  | Bit17              | %IX2.10.1 | <b>BOOL</b>  | <b>FALSE</b> |              |               |                         |
|                            | ۹,                                                           |  | Bit <sub>18</sub>  | %IX2.10.2 | <b>BOOL</b>  | <b>FALSE</b> |              |               |                         |
|                            | ×e                                                           |  | <b>Bit19</b>       | %IX2.10.3 | <b>BOOL</b>  | <b>FALSE</b> |              |               |                         |
|                            | ٠                                                            |  | Bit20              | %IX2.10.4 | <b>BOOL</b>  | <b>FALSE</b> |              |               |                         |
|                            | ×,                                                           |  | Bit21              | %IX2.10.5 | <b>BOOL</b>  | <b>FALSE</b> |              |               |                         |
|                            | Xe.                                                          |  | DG-33              | or typing | <b>DOM</b>   | <b>FALSE</b> |              |               |                         |
|                            |                                                              |  |                    |           |              |              |              |               | Restablecer asignadó Ac |

**Figure 21.-** Reading global variables

5. Configuring the objects can be the next step if reading additional data is needed. For this example, it is configured the additional data area 1 for receiving information from the Pluto1 using the function "ToGateway\_UserNumber\_1".

**—**

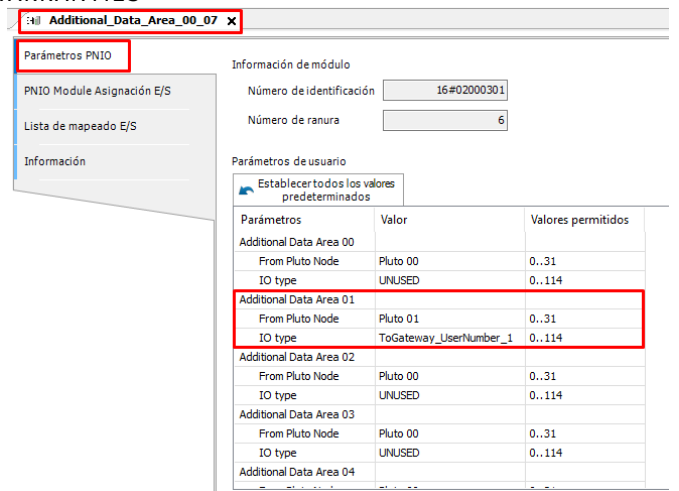

**Figure 22.-** Configuring objects

Now it is also possible to read information from the additional data 1. The PLC code in Pluto Manager will be explained later.

| Parámetros PNIO            | <b>Buscar</b> |            | Filtro Mostrar todo     |           |              |                     |             |
|----------------------------|---------------|------------|-------------------------|-----------|--------------|---------------------|-------------|
| PNIO Module Asignación E/S | Variable      | Asignación | Canal                   | Dirección | Tipo         | Valor actual Unidad | Descripción |
|                            | ⊞ ∛≱          |            | Additional Data Area 00 | %ID2.33   | <b>UDINT</b> |                     |             |
| Lista de mapeado E/S       | .×.<br>由.     |            | Additional Data Area 01 | %ID2.34   | <b>UDINT</b> | 11                  |             |
|                            | ⊞⊶¥∌          |            | Additional Data Area 02 | %ID2.35   | <b>UDINT</b> |                     |             |
| Información                | ×,<br>Ė.      |            | Additional Data Area 03 | %ID2.36   | <b>UDINT</b> |                     |             |
|                            | ⊞⊶¥∌          |            | Additional Data Area 04 | %ID2.37   | <b>UDINT</b> |                     |             |
|                            | ×,<br>₽.      |            | Additional Data Area 05 | %ID2.38   | <b>UDINT</b> |                     |             |
|                            | ⊞…¥∌          |            | Additional Data Area 06 | %ID2.39   | <b>UDINT</b> |                     |             |
|                            | <b>D</b> →    |            | Additional Data Area 07 | %ID2.40   | <b>UDINT</b> | $\mathbf{0}$        |             |

**Figure 23.-** Reading additional data 1

# PLC code – Pluto Manager

• Reading global variables:

Since the AS-i inputs and the safety outputs are global variables, a basic network is enough to check this communication.

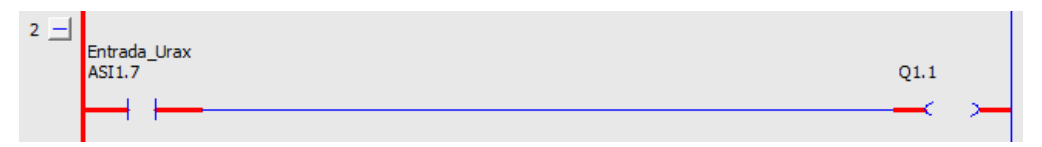

**Figure 24.-** PLC code Reading global variables

• Reading additional data:

In order to read the additional data 1 previously configured, the function block used is the block "ToGateway User\_A". This block sends two register values to the configured user, in this case, user "No" 1.

**—**

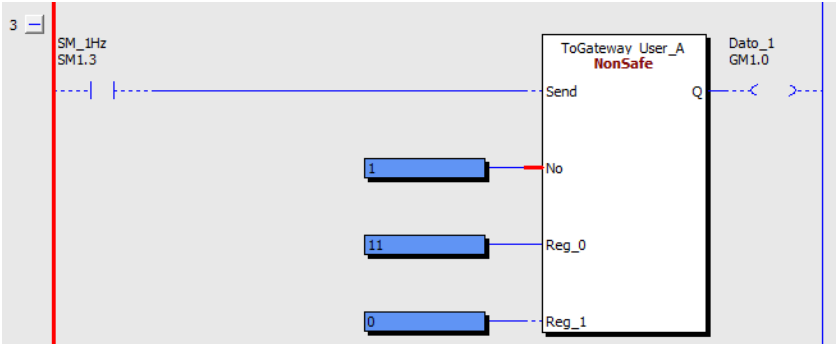

**Figure 25.-** PLC code Reading additional data

The connectors have the next functions:

- o Send: When enabled, data is transmitted. SM\_1Hz is used to reduce the frequency of sending information.
- o No: Number 1..99 to identify the data. This number must be the same that the configured in the gateway.
- o Reg\_0 & Reg\_1: Input for registers.

If the configuration is right, the PLC controller receives the value from the registers.

| :4 Additional_Data_Area_00_07 X |               |        |                         |                     |              |              |        |         |
|---------------------------------|---------------|--------|-------------------------|---------------------|--------------|--------------|--------|---------|
| Parámetros PNIO                 | <b>Buscar</b> |        |                         | Filtro Mostrar todo |              |              |        |         |
| PNIO Module Asignación E/S      | Variable      | Asigna | Canal                   | Direcci             | Tipo         | Valor a      | Unidad | Descrip |
|                                 | ⊞⊸¥≱          |        | Additional Data Area 00 | %ID UDINT           |              | 0            |        |         |
| Lista de mapeado E/S            | 19 - 4∌       |        | Additional Data Area 01 | %ID UDINT           |              | 11           |        |         |
|                                 | <b>E-79</b>   |        | Additional Data Area 02 | %ID                 | <b>UDINT</b> | $\bf{0}$     |        |         |
| Información                     | E 19          |        | Additional Data Area 03 | %ID UDINT           |              | 0            |        |         |
|                                 | <b>EL 78</b>  |        | Additional Data Area 04 | $9/6$ ID            | <b>UDINT</b> | 0            |        |         |
|                                 | E 19          |        | Additional Data Area 05 | %ID                 | <b>UDINT</b> | $\bf{0}$     |        |         |
|                                 | E 49          |        | Additional Data Area 06 | %ID                 | <b>UDINT</b> | $\mathbf{0}$ |        |         |
|                                 | E 18          |        | Additional Data Area 07 | %ID                 | <b>UDINT</b> | 0            |        |         |

**Figure 26.-** Checking communication additional data

# **Writing information**

In case it is needed to send information from the controller to the Pluto, the procedure needed is as follows.

Configuration of the gateway Gate PN in Pluto Manager:

A gateway can totally transfer 64-bit variables and 8 registers from other field buses to the Pluto

bus. The area "Data to Pluto" is divided into four packets each with 16-bit variables and two

registers and is organized according to the table below.

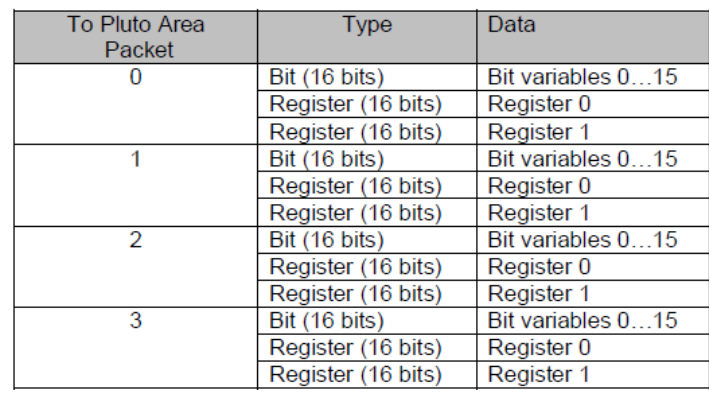

**—**

**Figure 27.-** "Data to Pluto" data allocation

To configure the gateway, press "External Communication" in the Pluto menu, within the Pluto Manager.

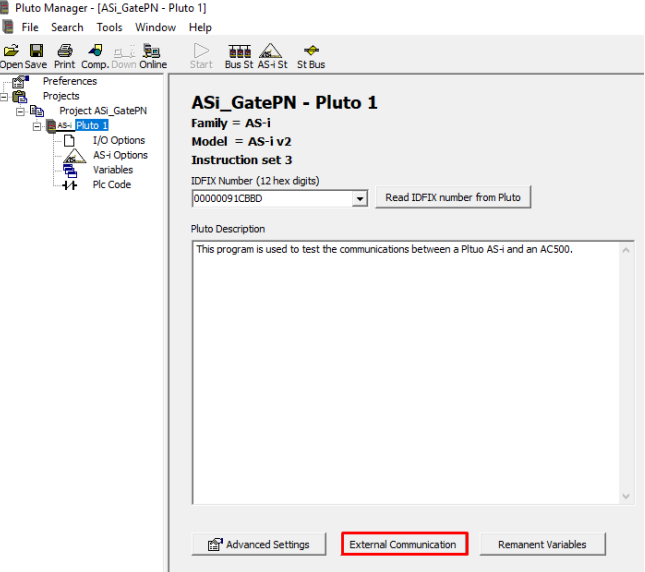

**Figure 28.-** Clicking external communication

In the new window displayed is needed to select the gateway from which the Pluto will receive data (1) and the packet available (29.2).

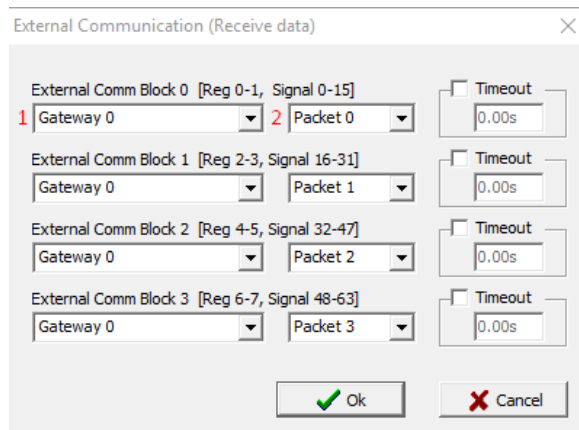

**Figure 29.-** Configuration Gateway receiving data

The configuration of the gateway is done.

To send information to the gateway, the only thing needed is set the value of the configured registers (packet 1-4).

For this example, set names for the registers that are going to be written.

| Parámetros PNIO            | $\mathbf{5}$<br>C' X Eliminar mapeados ▼ |           |                     |           |             |
|----------------------------|------------------------------------------|-----------|---------------------|-----------|-------------|
|                            | Nombre del objeto                        | Variable  | Canal               | Dirección | Tipo        |
| PNIO Module Asignación E/S | Data to Pluto Area 0                     |           | Area 0 Bits         | %QW2.0    | <b>UINT</b> |
| Lista de mapeado E/S       | Data to Pluto Area 0                     | bito      | Area 0 Bits - Bit0  | %QX2.0.0  | <b>BOOL</b> |
|                            | Data to Pluto Area 0                     | bit1      | Area 0 Bits - Bit1  | %QX2.0.1  | <b>BOOL</b> |
| Información                | Data_to_Pluto_Area_0                     | bit2      | Area 0 Bits - Bit2  | %QX2.0.2  | <b>BOOL</b> |
|                            | Data to Pluto Area 0                     |           | Area 0 Bits - Bit3  | %OX2.0.3  | <b>BOOL</b> |
|                            | Data to Pluto Area 0                     |           | Area 0 Bits - Bit4  | %0X2.0.4  | <b>BOOL</b> |
|                            | Data to Pluto Area 0                     |           | Area 0 Bits - BitS  | %QX2.0.5  | <b>BOOL</b> |
|                            | Data to Pluto Area 0                     |           | Area 0 Bits - Bit6  | %OX2.0.6  | <b>BOOL</b> |
|                            | Data to Pluto Area 0                     |           | Area 0 Bits - Bit7  | %OX2.0.7  | <b>BOOL</b> |
|                            | Data to Pluto Area 0                     |           | Area 0 Bits - Bit8  | %QX2.1.0  | <b>BOOL</b> |
|                            | Data to Pluto Area 0                     |           | Area 0 Bits - Bit9  | %QX2.1.1  | <b>BOOL</b> |
|                            | Data to Pluto Area 0                     |           | Area 0 Bits - Bit10 | %QX2.1.2  | <b>BOOL</b> |
|                            | Data_to_Pluto_Area_0                     |           | Area 0 Bits - Bit11 | %OX2.1.3  | <b>BOOL</b> |
|                            | Data to Pluto Area 0                     |           | Area 0 Bits - Bit12 | %QX2.1.4  | <b>BOOL</b> |
|                            | Data to Pluto Area 0                     |           | Area 0 Bits - Bit13 | %QX2.1.5  | <b>BOOL</b> |
|                            | Data to Pluto Area 0                     |           | Area 0 Bits - Bit14 | %OX2.1.6  | <b>BOOL</b> |
|                            | Data to Pluto Area 0                     |           | Area 0 Bits - Bit15 | %QX2.1.7  | <b>BOOL</b> |
|                            | Data_to_Pluto_Area_0                     | Registro0 | Area 0 Register 0   | %0W2.1    | <b>UINT</b> |

**Figure 30.-** Setting variables names

Using the "MOVE" command is enough to set the desired value to the selected bit/register.

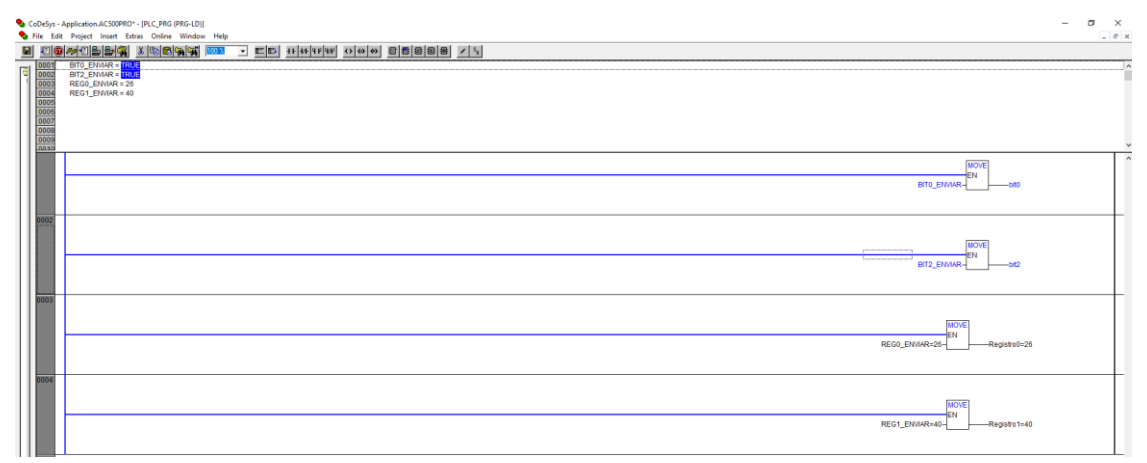

**Figure 31.-** Setting value to bits and registers (1)

| 0001 | $BITO$ ENVIAR = $TRUE$  |
|------|-------------------------|
| 0002 | $BIT2$ ENVIAR = $TRU =$ |
| 0003 | $REGO$ ENVIAR = 26      |
| 0004 | $REG1$ ENVIAR = 40      |
| 0005 |                         |

**Figure 32.-** Values set to the gateway

# PLC code – Pluto Manager

The block used for getting information from the gateway is the block "ExtVarBlock". The only input a configure is the "BlockNo". Use a constant block to introduce the block number needed to be read, in this case the 0. In the outputs the values send from the PLC controller will be displayed. In the bit outputs "output coils" can be used and for the registers outputs "Register results"

**—**

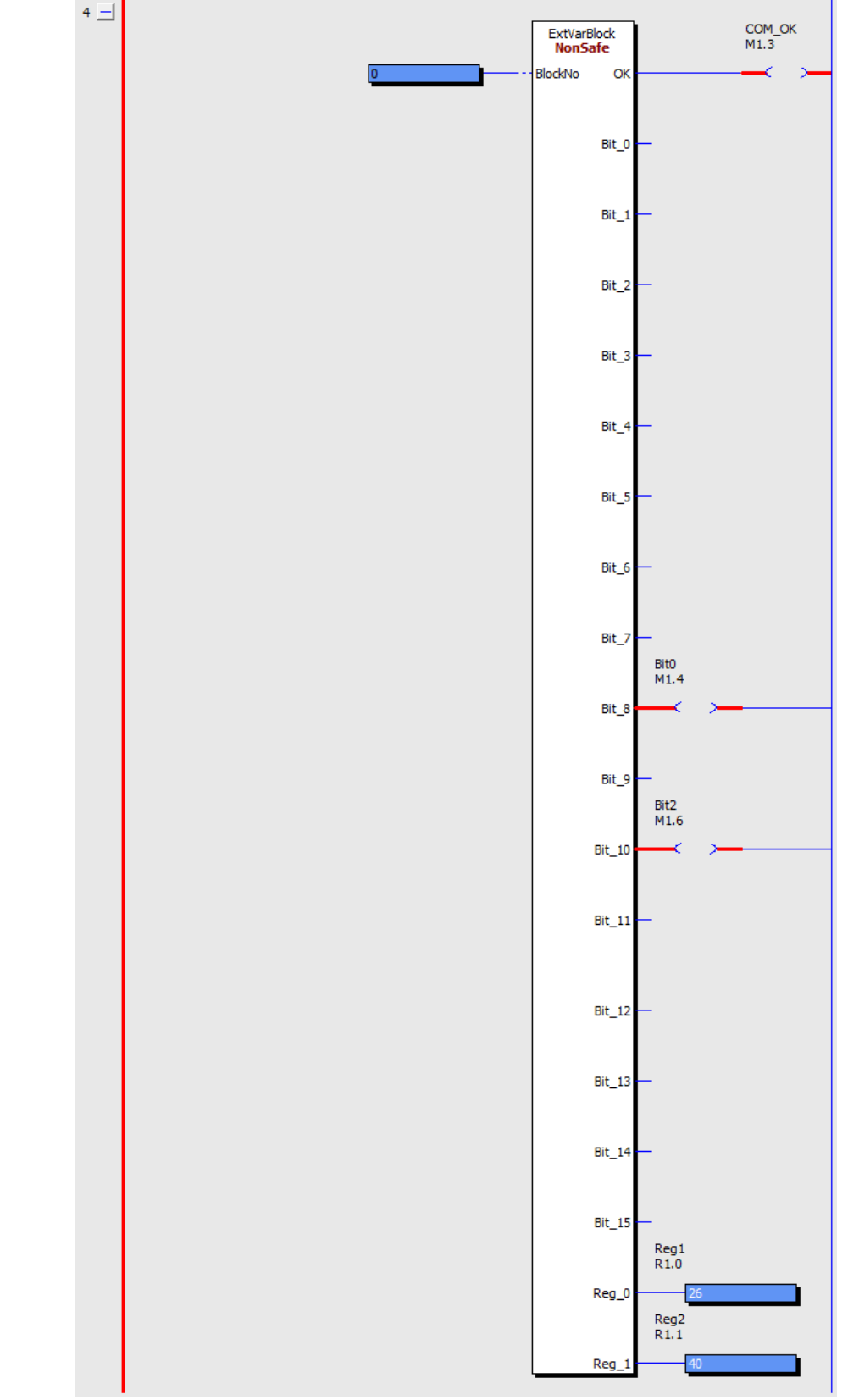

**Figure 33.-** Information received from AC500

# **FAQs**

**—**

### **Does the information transmitted or received through the gateways can be used in safety functions?**

No, the information transmitted by this way can only be used for NON-SAFETY functions, it is only informative.

# **Are the function blocks explained in this document the only ones able to communicate a Pluto with another PLC/Controller?**

No, there are more function blocks depending on the type of information to transmit/receive (number of bits or registers).

# **How does the communication between devices take place? Directly between PLC?**

The communication is always between a PLC/controller-gateway and between Pluto-gateway. The gateway stores all the information and the other devices send information to it or receive information from it.

# TECHNICAL SUPPORT AND WARRANTIES **Useful links:**

First Pluto project: [https://www.youtube.com/playlist?list=PLf6X6x2ECXPWNvrZ0k-](https://www.youtube.com/playlist?list=PLf6X6x2ECXPWNvrZ0k-2ePSH6BhWXQCR4)[2ePSH6BhWXQCR4](https://www.youtube.com/playlist?list=PLf6X6x2ECXPWNvrZ0k-2ePSH6BhWXQCR4)

Training videos:

**—**

<https://www.youtube.com/playlist?list=PLge96zSySnICY9Qgj8RxBWskZaOORrQXc>

Pluto programming manual: [https://library.e.abb.com/pub](https://library.e.abb.com/public/336c06f3bb5545fcb8dbbf0452feac90/2TLC172002M0218_A_Pluto_Programming_Manual.pdf)[lic/336c06f3bb5545fcb8dbbf0452feac90/2TLC172002M0218\\_A\\_Pluto\\_Programming\\_Manual.pdf](https://library.e.abb.com/public/336c06f3bb5545fcb8dbbf0452feac90/2TLC172002M0218_A_Pluto_Programming_Manual.pdf)

Pluto Hardware manual[: https://library.e.abb.com/pub](https://library.e.abb.com/public/80fe80e7dbd1436c85042fe1223958a6/2TLC172001M0212_A_Pluto_Hardware_Manual.pdf)[lic/80fe80e7dbd1436c85042fe1223958a6/2TLC172001M0212\\_A\\_Pluto\\_Hardware\\_Manual.pdf](https://library.e.abb.com/public/80fe80e7dbd1436c85042fe1223958a6/2TLC172001M0212_A_Pluto_Hardware_Manual.pdf)

Gate PN webpage[: https://new.abb.com/products/2TLA020071R9300/gate-pn-pluto-gateway](https://new.abb.com/products/2TLA020071R9300/gate-pn-pluto-gateway-ethernet-profinet)[ethernet-profinet](https://new.abb.com/products/2TLA020071R9300/gate-pn-pluto-gateway-ethernet-profinet)

ABB Jokab Safety Main Catalog: [http://search.abb.com/library/Download.aspx?Documen](http://search.abb.com/library/Download.aspx?DocumentID=2TLC010001C0202&LanguageCode=en&DocumentPartId=&Action=Launch)[tID=2TLC010001C0202&LanguageCode=en&DocumentPartId=&Action=Launch](http://search.abb.com/library/Download.aspx?DocumentID=2TLC010001C0202&LanguageCode=en&DocumentPartId=&Action=Launch)